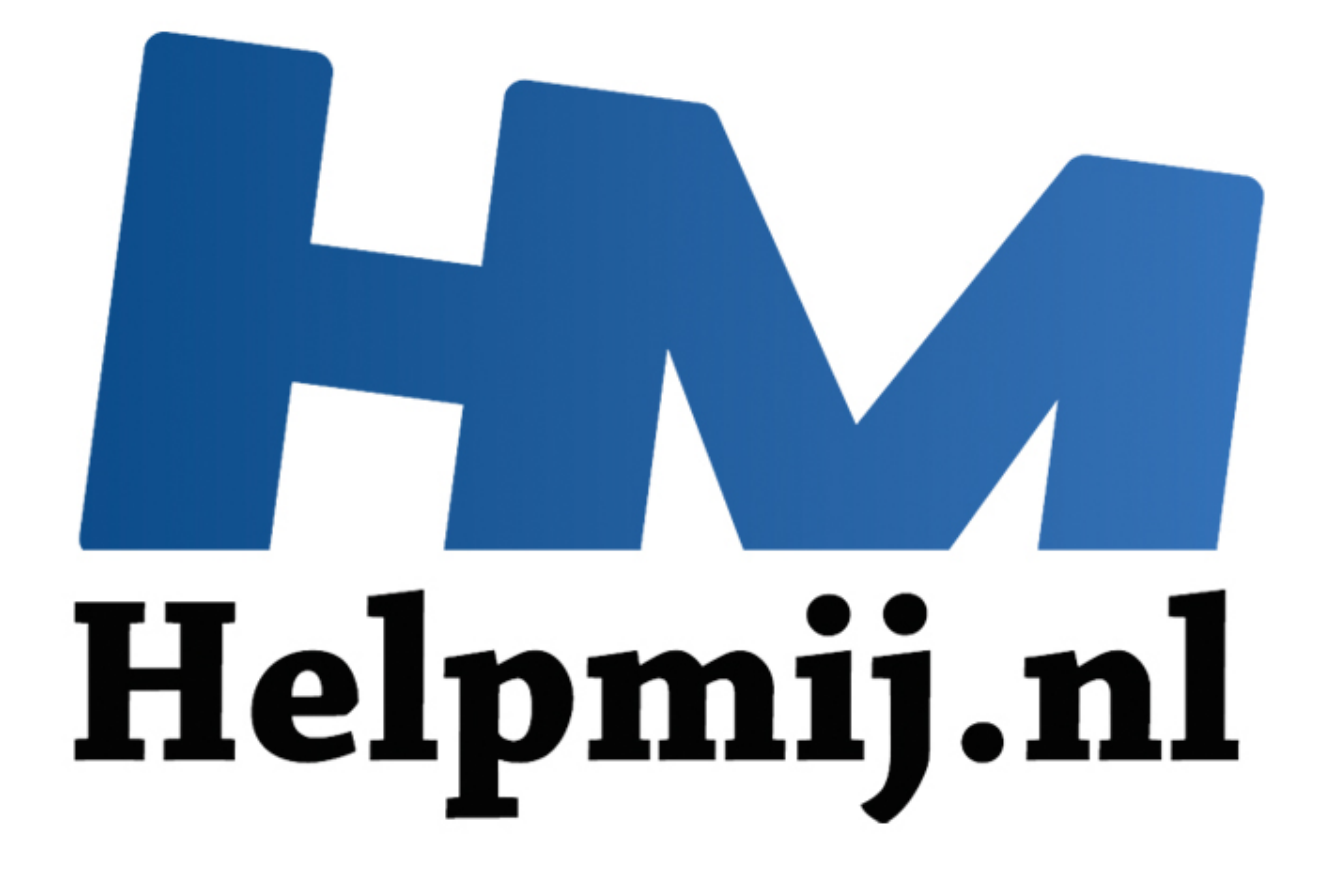

# Mac en Windows: bestanden uitwisselen

Handleiding van Helpmij.nl Auteur: CorVerm Februari 2015

" Dé grootste en gratis computerhelpdesk van Nederland Windows en Mac gaan heel anders om met opslagruimte. Hierdoor kan het zijn dat bestanden die je op een Mac op een usb-stick hebt gezet niet in te lezen zijn op een Windows-computer. Dat heeft alles te maken met de wijze waarop de usb-stick geformatteerd is. Daarover vind je uitleg in dit artikel.

### **Welk bestandssysteem usb-stick**

Het hangt ervan af welke versie je van Mac en Windows gebruikt. De beste optie is om een usb-stick te formatteren in exFAT-formaat. Zodoende is de stick bruikbaar op:

- Mac OS X vanaf Snow Leopard
- de meeste Vista-computers
- pc's met Windows 7, 8 en 8.1

Een bruikbaar formaat voor alle systemen, dus ook ouder dan Snow Leopard, is FAT. Het nadeel van dit formaat is de maximum bestandsgrootte van 4 GB . Als de versie van het besturingssysteem dat toelaat kun je dus het best kiezen voor het exFAT-formaat zodat je ook grotere bestanden op de usbstick kunt zetten.

## **Formatteren onder Windows**

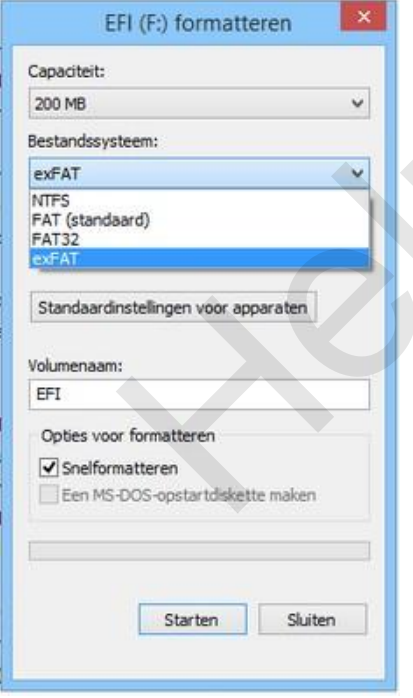

# **Formatteren onder Mac**

Sluit de usb-stick aan op de computer en klik in de verkenner met de rechtermuisknop op de schijfletter van de usb-stick.Kies voor **Formatteren** en dan in het venster voor het gewenste bestandssysteem. Denk er aan dat bestanden die nog op de usb-stick staan verloren zullen gaan. Voordat het formatteren begint krijg je daar een melding van. Ga je daarmee akkoord? Klik dan op **OK** en anders op **Annuleren**. Nadat de usb-stick geformatteerd is verschijnt daarvan een melding. Klik op **OK** en sluit het venster. The measure of the matter of the matter of the constant of the constant of the constant of the constant of the constant of the constant of the constant of the constant of the constant of the constant of the constant of the

Er zijn twee manieren om in de verkenner te geraken. Druk op de *Windows- + de Etoets* of onder Windows 7 kun je ook via *Start > Deze pc (of: Computer)* dat doel bereiken.

Sluit de usb-stick op de Mac aan. Klik in het Dock op **Finder**. Klik op **Programma's** > **Hulpprogramma's** > **Schijfhulpprogramma**. Klik in het linker venster op de naam van de usb-stick en daarna op de tab **Partitioneren**. Kies onder **Partitie-indeling** voor 1 partitie, geef een naam aan de stick waarna je bij **Structuur** het juiste bestandssysteem kiest.

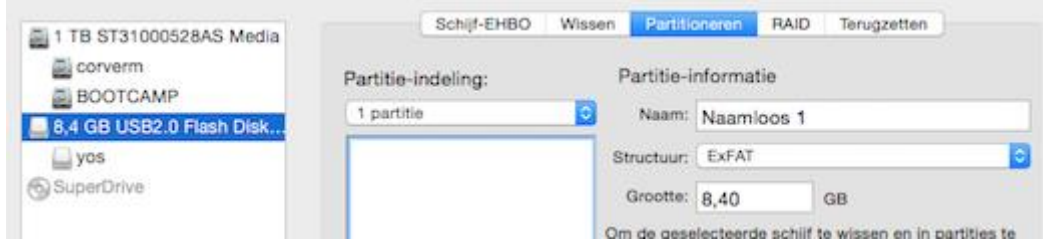

Tot slot ga je naar **Opties** om voor MBR te kiezen. Klik op **Pas toe** en de usb-stick wordt geformatteerd. Je krijgt de waarschuwing dat bestanden, die eventueel op de usb-stick staan, verloren gaan. Klik op **Partitioneer**.

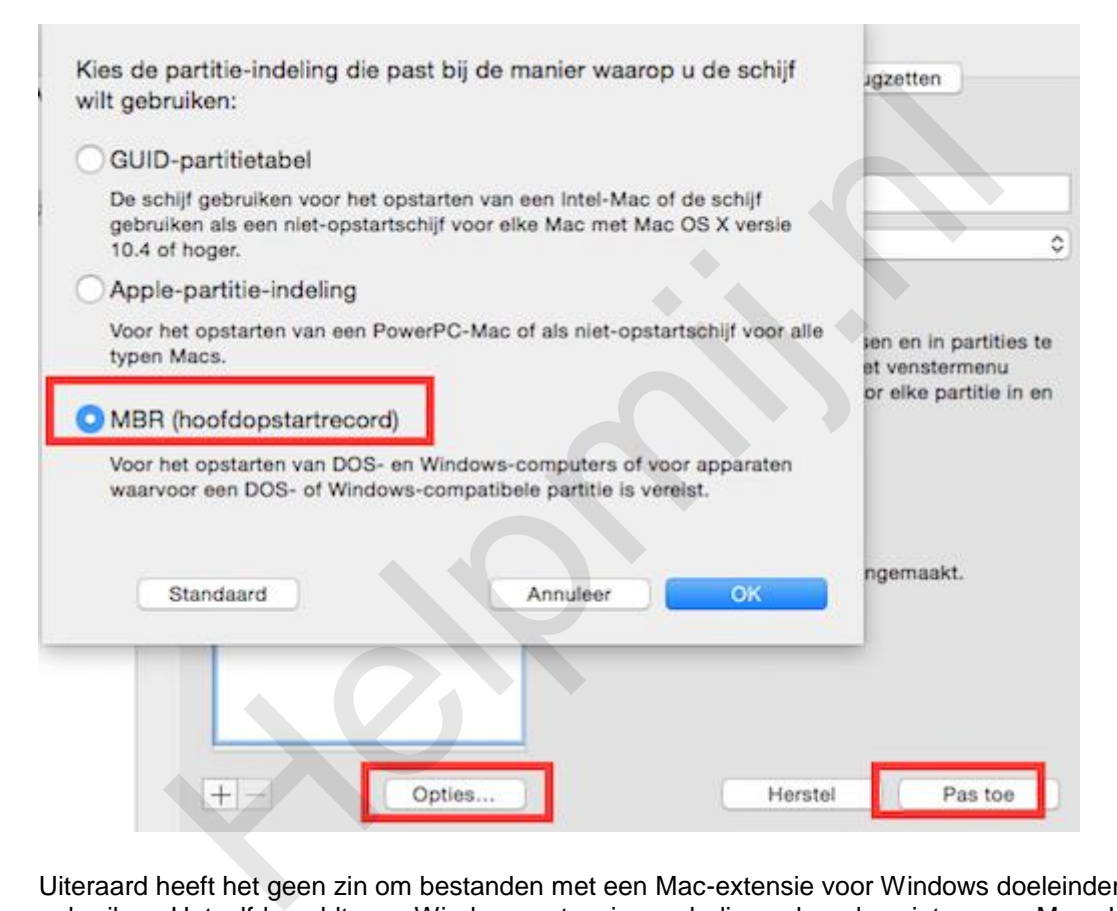

Uiteraard heeft het geen zin om bestanden met een Mac-extensie voor Windows doeleinden te gebruiken. Hetzelfde geldt voor Windows-extensies, ook die werken dus niet op een Mac. Je kunt daarentegen wel Word-bestanden, in het geval je op beide machines Microsoft Office hebt geïnstalleerd, op beide machines gebruiken. Denk ook aan het uitwisselen van afbeeldingen en muziekbestanden, mits die een voor beide besturingssysteem gangbare extensie hebben.

# **Waarom deze methode is beschreven**

De meest simpele manier is om bestanden in de Cloud te parkeren, denk aan bijvoorbeeld Dropbox. Op die manier kun je alle bestanden benaderen, zowel onder Mac als onder Windows. Het punt is dat niet iedereen ervan gecharmeerd is om bestanden in de Cloud te zetten, vandaar de beschreven oplossing om toch bestanden te kunnen uitwisselen.

Als je toch bestanden in de Cloud zet dan is het nuttig om te lezen hoe je bestanden zowel onder Windows als onder Mac kan benaderen.

**Dropbox op Mac installeren**

#### Naam Favorieten Agenda.app Dropbox App Store.app Al mijn besta... Automator.app **SiCloud Drive** Berichten.app Contacten.app Φ @ AirDrop **B** Dashboard.app A Programma's Dropbox.app Bureaublad Dvd-speler.app FaceTime.app E. Muziek Firefox.app

Nu het toch over Dropbox gaat vraag je jezelf misschien af of je die Clouddienst op je Mac kan installeren. Dat kan inderdaad. Ga naar [deze](https://www.dropbox.com/downloading?os=mac) site om Dropbox voor Mac te downloaden. Nadat je klaar bent met installeren en bent ingelogd kun je klikken op **Map openen** en zie je Dropbox terug in je Favorieten.

In Finder vind je Dropbox na de installatie onder programma's terug als Dropbox.app.

# **OneDrive op Mac installeren**

Mocht je liever gebruik maken van OneDrive, dan kun je die Cloud-dienst hier downloaden. Je wordt doorverwezen naar de AppStore. OneDrive opzoeken in de AppStore kan natuurlijk ook. De voortgang van de download is te volgen in Launchpad. Is de download binnengehaald, klik dan in Launchpad op het icoon van OneDrive of zoek het op onder Programma's in Finder. De installatie wijst zich vanzelf. Volg de stappen van het installatievenster tot het moment dat je moet kiezen in welke map je OneDrive wil opslaan. Maak een nieuwe map aan met de naam OneDrive en kies die map om de bestanden in op te slaan. Ga in Finder naar Documenten, klik er met rechts op (secundaire muisklik) en kies voor **Toon bovenliggende map**.Sleep het OneDrive-icoon naar links in de zijbalk onder Favorieten zodat je de map makkelijk kan vinden. **Example 18 The Conduct Conduct Apple Conduct Apple Conduct Apple Conduct Apple Conduct Apple Conduct Apple Conduct Apple Conduct Apple Conduct Apple Conduct Apple Conduct Apple Conduct Apple Conduct Apple in Launchpad. Is** 

Sleep het OneDrive-icoon naar links in de zijbalk onder Favorieten zodat je de map makkelijk kan vinden.